### <u>Application for Renewal of Registration as Qualified Person</u>

- 1. Using Firefox or Chrome browser, key in following URL to access Public Portal login page <a href="https://eqp-kpps.sarawak.gov.my/initLoginEQP">https://eqp-kpps.sarawak.gov.my/initLoginEQP</a>
- 2. Key in your IC number and password.

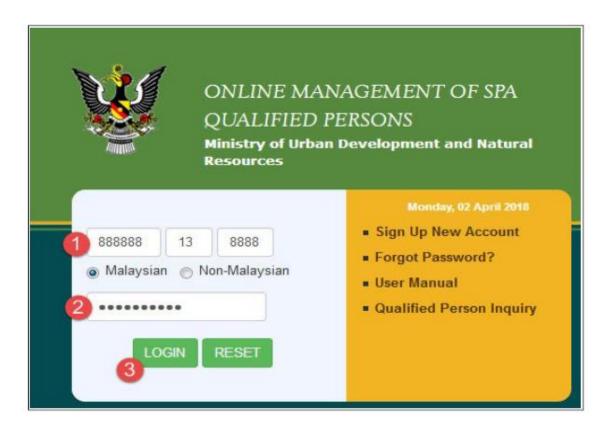

- 3. Once on the homepage, click on 'QP Application' icon.
- 4. Under QP Application option, choose Listing of Applications submitted to MUDNR.

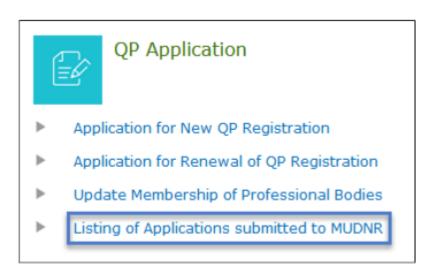

5. At the **Application for Registration as SPA Qualified Person | Manage** screen, under Year to be Registered , click on **current** year application **link**. (Click year 2019)

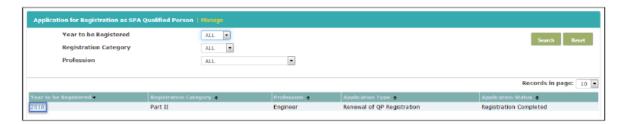

6. Then on **My Application | Application for Renewal of Registration** screen, click on **Renew** button (upper right corner).

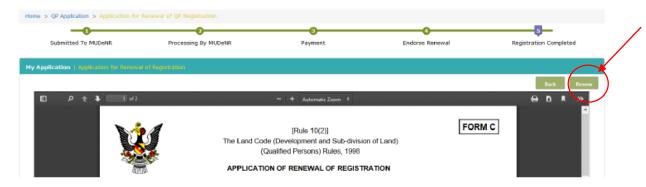

7. For renewal of QP registration, there are **two items that need to be** updated/ uploaded.

### i. Membership in professional bodies

a. IF YOU ALREADY HAVE THE RENEWED CERTIFICATE FOR YEAR 2020, follow this step: SELECT YES AT THE QUESTION.

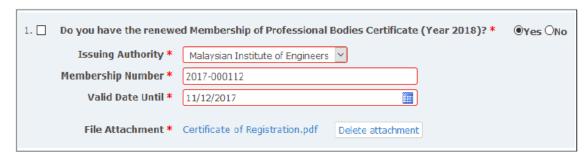

# OR

b. IF YOU HAVEN'T RECEIVED THE 2020 CERTIFICATE, follow this step: SELECT NO AT THE QUESTION, THE UPLOAD PROOF OF RENEWAL OF MEMBERSHIP IN PROFESSIONAL BODIES.

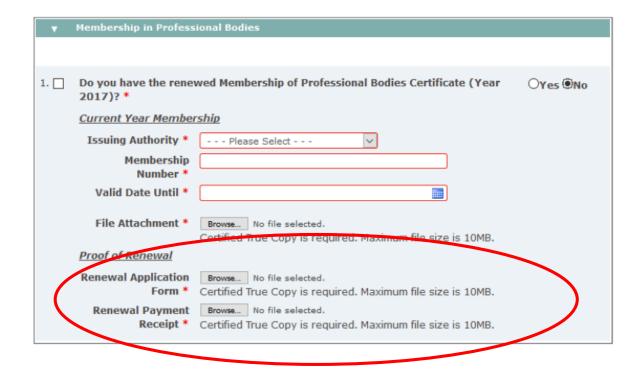

## ii. List of project updated to current year

Under your resume/ cv, please update your project list up to current year and makesure the project is list down by year. Example:

### <u>2017</u>

1. AVTC, Subdivision of Lots.....for mixed development;

### <u>2018</u>

1. AVCT, Amalgamation......

#### **2019**

- 1. Proposed Upgrading of......
- 2. Proposed New Bridge....